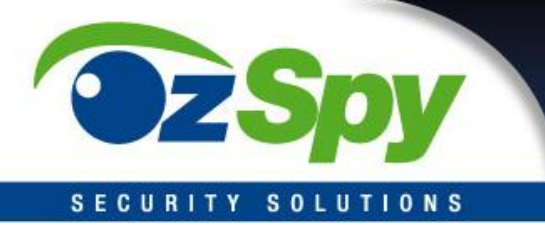

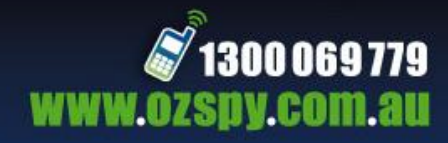

# **OzSpy** DVR Quick start guide

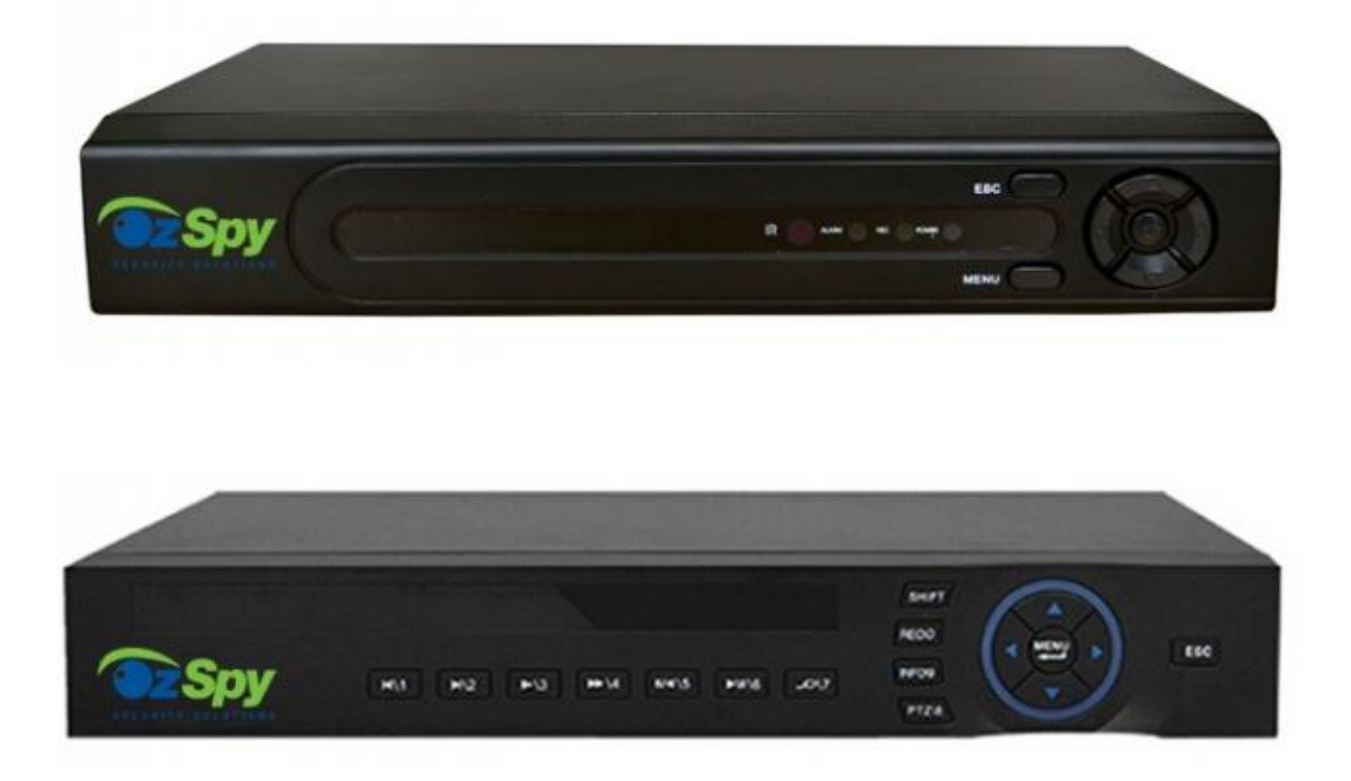

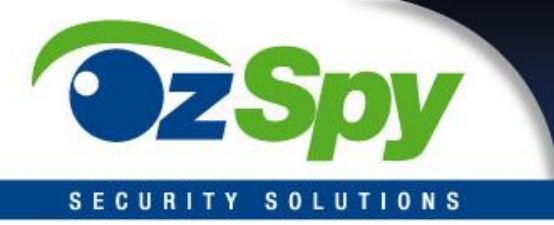

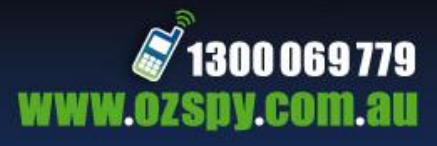

The Mac OS does not support the OZSPY Hybrid Series P2P Connection, but Mac OS will work via safari login with full features.

#### **First Use**

When you have connected your OzSpy DVR to a monitor and plugged it into power the DVR will automatically turn itself on (there is no on/off button). The first screen to appear is the configuration wizard (you can select not to display the wizard after initial setup), select next.

The system login page will appear next, **User Name is admin** and **Password is left blank,** Press OK. You can change these settings after your initial setup.

With the first use of your DVR you will need to set the Time – Language Configuration.

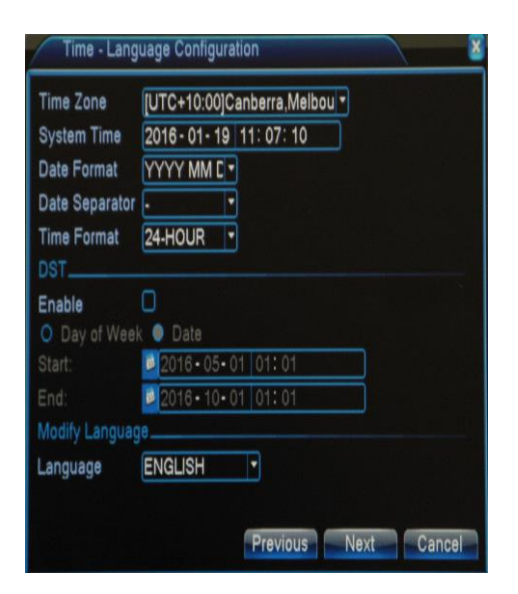

This comes up automatically when you first use your OzSpy DVR. Adjust time and date accordingly.

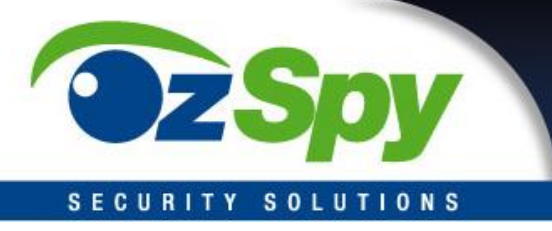

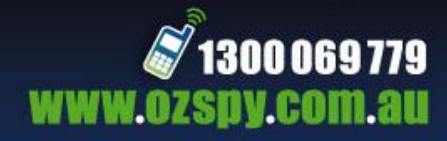

**Network Test-** Make sure you are connected to the Internet.

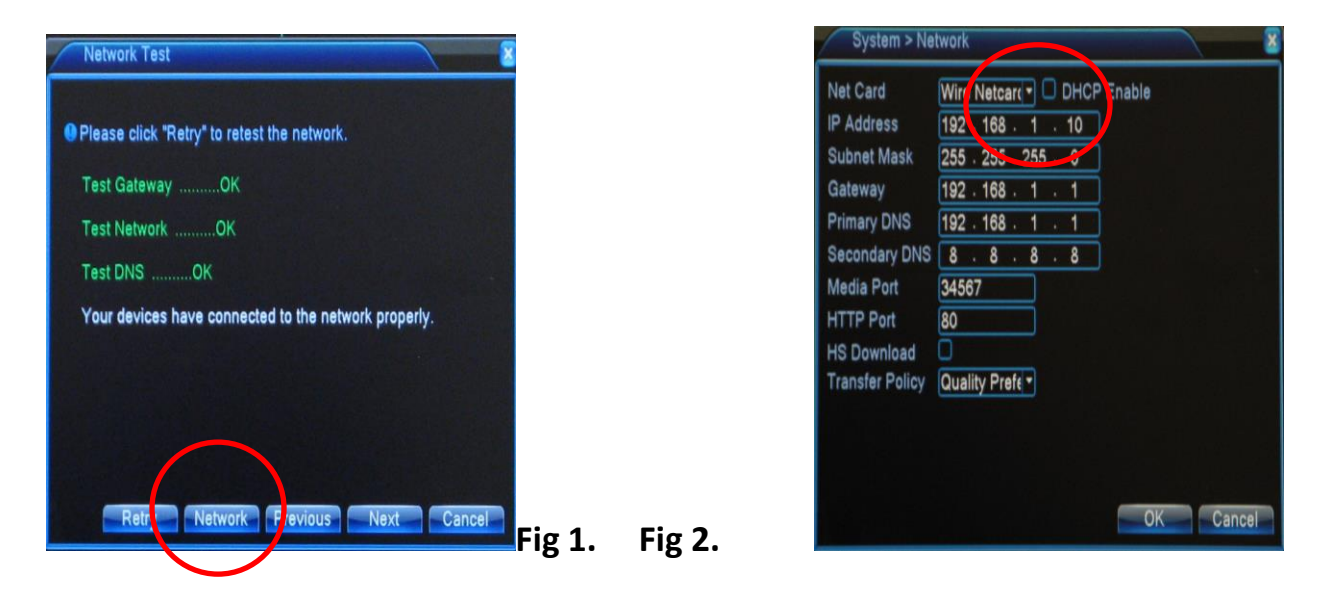

Click on Network tab (Fig 1.) and tick DHCP Enable (Fig 2.) Click OK then click Next.

### **Setting up Date and Time**

Setting the date and time is done on the first initial startup (see first use). It can also be done by going to main menu>system>general. The only time setting available for Queensland and W.A is UTC+10 Canberra, Melbourne and Sydney

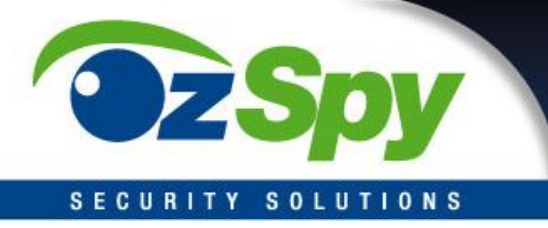

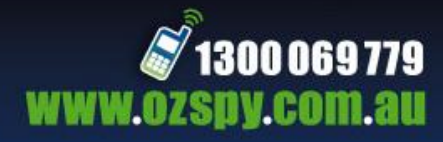

#### **Record Settings**

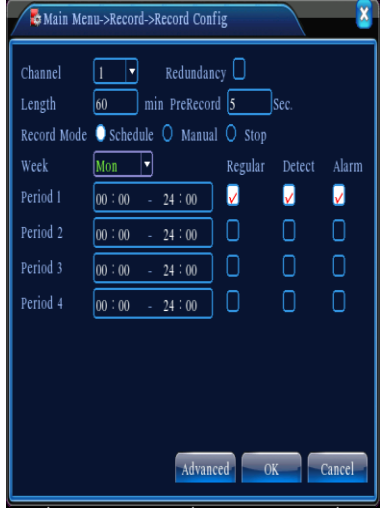

Right click on the main screen and go to "Record Mode" this is where you can choose to either Schedule, Manual or Stop recording. You can choose some or all cameras to record. When scheduling a recording click All next to Schedule and click OK then go to Main Menu>Record>Record Configuration, select **Channel** (which camera to record from), **Redundancy** (choose this function to double backup the file), **Length** (set the time length of each video file between 1min to 120min, 60min is the default time) **Mode** (schedule, manual, stop) **Week, Period**  and **Regular** or **Detect** (for motion detection).

# **Setting Motion Detect**

Right click your mouse on the main screen go to Main Menu>Alarm>Motion Detect. Ensure you tick **Enable** and the **Sensitivity** is set to **Middle** (If you find this is too sensitive i.e. Insects set off the recording, set it lower). Fill in all other settings as required.

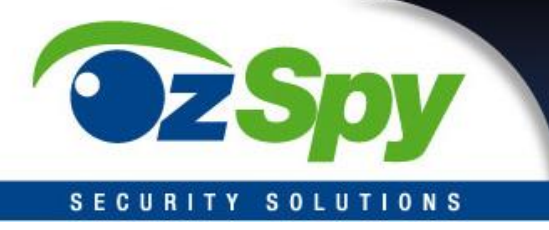

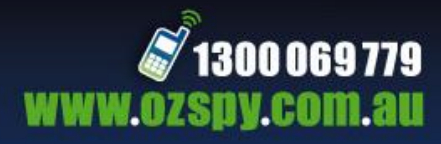

#### **Backing up or Downloading Footage**

To back up footage go to Record>Backup (ensure you have a USB stick connected to the DVR) and click Detect, your USB device will show and click Backup. Select the **Type**, **Channel**, **Start** and **End** times then **Add**, your selected video footage will appear, choose the **Backup format** and click **Start.** The selected footage will now be transferred to your USB stick.

#### **Set up for smart phone and IPhone**

Scan QR code (Fig 3.) to download mobile app and complete installation on phone.

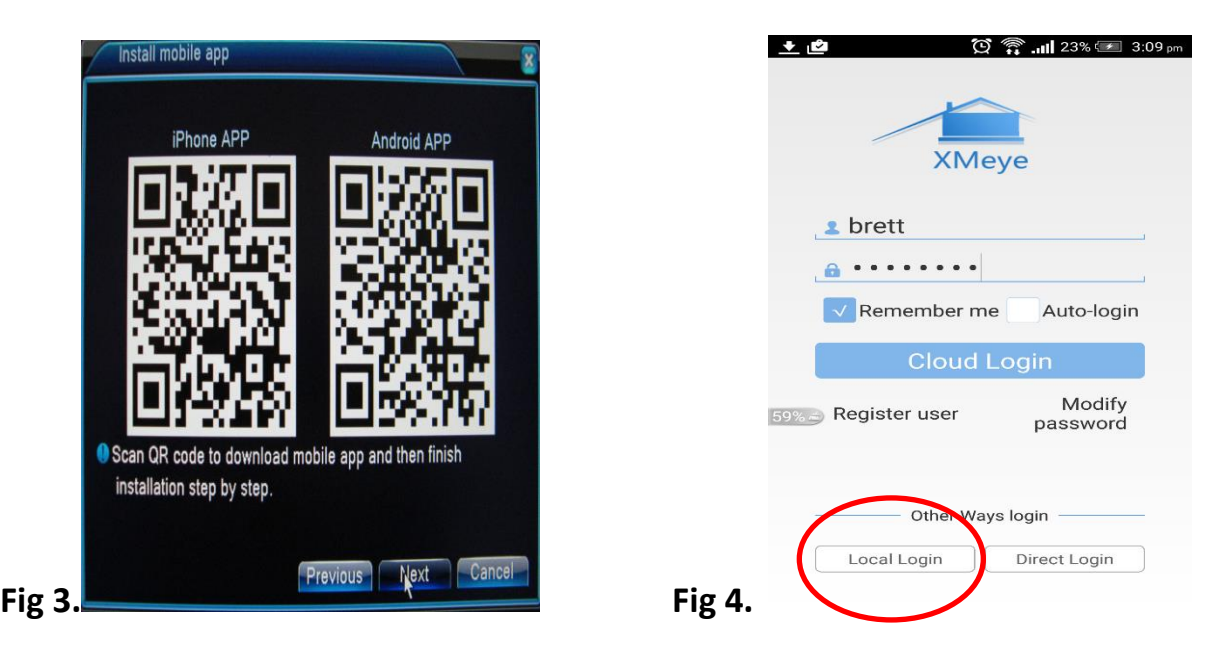

Once you have installed the app on your phone open the app and click on Local Login (Fig 4). Click + to add device, fill in device name, tap the QR code picture and scan the code on the DVR screen (Fig 5.).

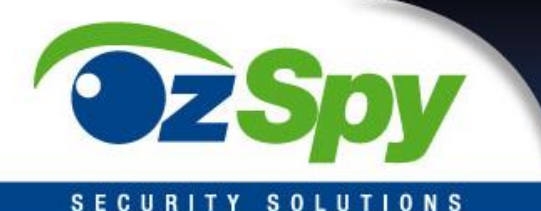

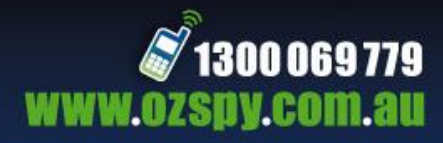

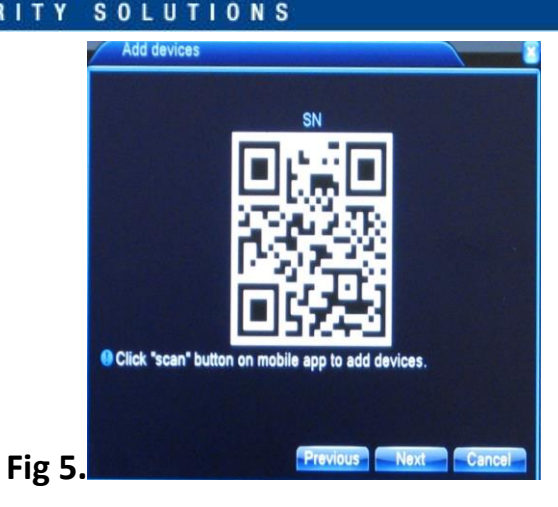

# **Reviewing Playback Footage**

To playback footage right click your mouse on the main screen and go to Record> Play Back. The recorded footage can be viewed by selecting the date and time of the footage you want to view. At the bottom of the screen there is a 24hr time line of the day selected. The different colors correspond to the type of recording it is.

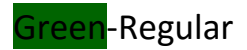

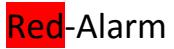

Yellow-Manual

By clicking on the arrows you can change the view to recording times and type for the date selected.

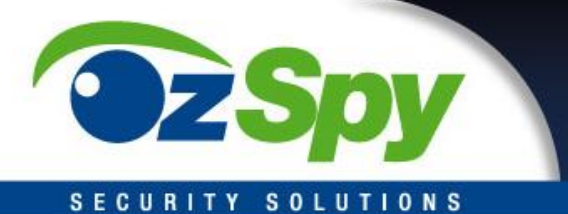

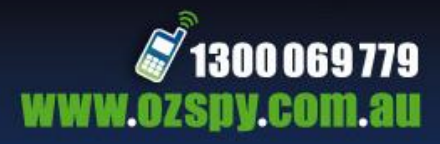

## **Camera Settings**

Right click on the main screen and go to **Color Setting** where you can adjust the brightness and contrast along with other color settings. The screen settings can be adjusted by going to **Output Adjust**.

For any other settings please see the full manual for your OzSpy DVR.

#### **Important:**

All jurisdictions have specific laws and regulations relating to the use of cameras and voice recorders. Before using any camera and/or voice recorder for any purpose it is the buyer′s responsibility to be aware of all applicable laws and regulations that prohibit or limit the use of cameras and voice recorders, and to comply with the applicable laws and regulations.